# **FORMULARIO DE PRESENTACIÓN DE ARTÍCULOS CIENTÍFICOS**

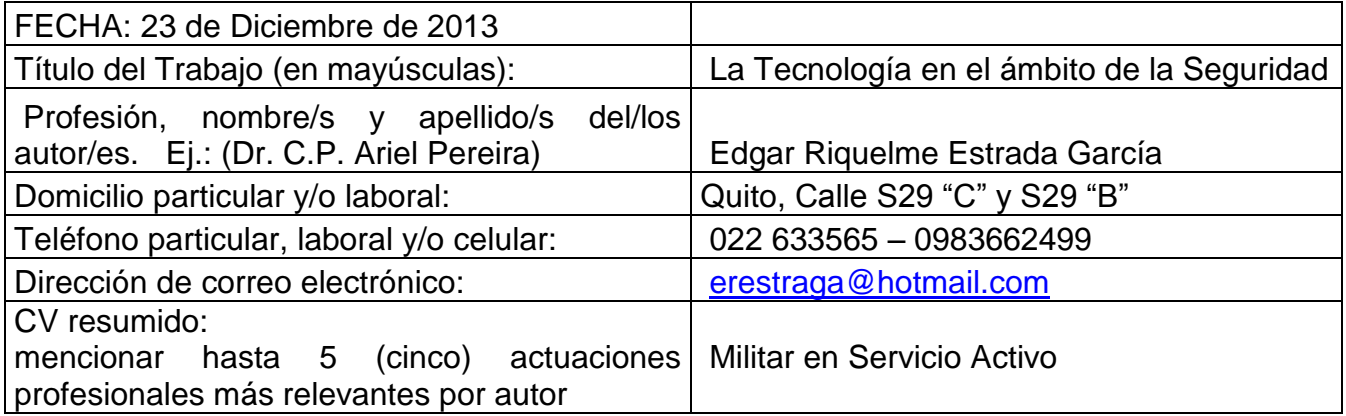

# **"La Tecnología en el ámbito de la Seguridad"**

### EDGAR ESTRADA GARCÍA

Seguridad y Defensa Universidad de las Fuerzas Armadas - ESPE Av. Gral. Rumiñahui s/n ECUADOR erestraga@hotmail.com

### **Resumen**

El presente trabajo de investigación pretende dar a conocer la importancia que tiene la tecnología en el ámbito de la seguridad, al ser ideada como una ciencia que tiene como objetivo la "modernización del futuro", y que a través de ésta disciplina se puede percibir el fenómeno de la generalización, crecimiento y diversificación de la violencia; produciendo significativos impactos en la sociedad mundial, y configurándose lo que podría considerarse como una mega tendencia global. La violencia se hace ubicua y elusiva, por que crece y se multiplica a escala internacional, convirtiéndose en el problema más importante del Siglo XXI. Se han conformado nuevos actores con poderes importantes y con valores distintos; nuevos escenarios de actuación como el de los paraísos fiscales y nuevas instituciones públicas y privadas. En este contexto, existen dos territorios que adquieren relevancia: por un lado, las fronteras se han convertido en elementos centrales en este proceso y, por otro lado, la ciudad empieza a tener una función estratégica, tanto porque se urbaniza la violencia que concentra la organización y los delitos, porque existen conflictos urbanos no resueltos y porque se convierte en plataforma de esta avanzada global del crimen.

Palabras clave: Seguridad, Tecnología, Relevancia y Función Estratégica.

### **Abstract**

the present research work seeks to highlight the importance that has the technology in the field of security, to be conceived as a science that aims at the "modernization of the future", and that through this discipline can perceive the phenomenon of widespread, growth and diversification of the violence; producing significant impacts in the global society, and creating what might be considered a global mega trend. Violence is ubiquitous and elusive, that grows and multiplies at an international level, becoming the most important problem of the 21st century. New actors have been formed with major powers and with different values; new scenarios of action as that of tax havens and new public and private institutions. In this context, there are two territories acquired importance: on the one hand, the borders have become key elements in this process and, on the other hand, the city begins to take a strategic role, both because urbanizing violence which concentrates the Organization and crime, because there are unresolved urban conflicts and becomes this global crime advanced platform.

Key words: Safety, Technology, Relevance and Strategic Function.

### **1. INTRODUCCIÓN.**

La anticipación, madre del cálculo a futuro, ha estado ligada a la toma de decisiones en el ámbito de la seguridad desde tiempos inmemoriales. De hecho, tal vez se pueda considerar El arte de la guerra de Sun Tzu, de más de 2.000 años de antigüedad, como el primer tratado de anticipación para la toma de decisiones. El hecho de que se trate de un tratado militar escrito por un general con visión estratégica no es fortuito: no en vano, el ámbito de la seguridad, por su naturaleza protectora y envolvente del sistema social en su conjunto, ha sido tradicionalmente, de todos los que conforman cualquier sistema social, el más proclive a pensar en el futuro y, por tanto, a desarrollar e implementar metodologías dirigidas a obtener información en entornos de incertidumbre y apoyar procesos de toma de decisiones, que es el objeto último de la Prospectiva.

(Godet, 1993). Puro instinto de supervivencia.

Este auge de la cultura de la anticipación no obedece a modas, ni a caprichos del azar: como cualquier otro desarrollo científico-tecnológico (el desarrollo de metodologías y habilidades operativas y de gestión también es tecnología) trata de dar respuesta a una necesidad, en este caso fundamentada en el elevado grado de incertidumbre en que vive la población ecuatoriana ante el alto índice de inseguridad existente en el país.

### **2. REVISIÓN LITERARIA.**

#### **2.1. Seguridad Ciudadana.**

Desde hace más de una década el concepto de la seguridad ciudadana domina el debate sobre la lucha contra violencia y delincuencia en América Latina. La expresión está conectada con un enfoque preventivo y, hasta cierto grado, liberal a los problemas de violencia y delincuencia. El interés de la población que hace referencia a la delincuencia ha aumentado enormemente en los últimos años. La seguridad es una condición necesaria para el funcionamiento de la sociedad y uno de los principales criterios para asegurar la calidad de vida.

#### **2.2.Seguridad**.

Es la necesidad básica de la persona, grupos humanos y un derecho inalcanzable, inalienable del hombre, de la sociedad y del Estado.

### **3. QUÉ HACER FRENTE A LA DELINCUENCIA.**

La inseguridad en Ecuador es multicausal, no solo asociada a las deficiencias en servicios básicos, desempleo, educación, negligencia de los operadores de justicia, impunidad, sino también, además, a la penetración del crimen transnacional, que tiene como uno de sus rostros al narcotráfico.

En ese escenario, la delictividad en una década ha sufrido mutaciones que van desde el incremento de los hechos de inseguridad hasta el mayor grado de violencia y atrocidad en sus acciones. La infiltración de actores vinculados al tráfico de drogas en los últimos años ha hecho cada día más frecuentes casos de ataques a casas con sus ocupantes dentro, amordazados y reducidos con armamento de tipo militar. Con organizaciones delictivas capaces de neutralizar a vehículos blindados de transporte de valores, grupos delictivos que penetran en la cotidianidad de ferias y barrios y extienden sus tentáculos con la venta de drogas para el consumo interno, la explotación sexual, el tráfico de personas, el prestadiario y el sicariato. En ese contexto, resulta necesario abonar a la prevención de la violencia y construir una cultura de seguridad.

#### **3.1 Algunas opciones para proteger inmuebles**

#### **Sistemas híbridos**

Se instala en las paredes de las viviendas y garajes. Es una combinación de un sistema de alarma por cable e inalámbrico.

#### **Alarmas inalámbricas**

Estas se colocan para detectar o prevenir la presencia de desconocidos en una vivienda o edificio. Funciona con sensores.

#### **Detector de movimientos**

A través de sensores, este descubre si alguien ingresó a la casa Este mide los movimientos a través de luces infrarrojas.

#### **Circuito cerrado**

Ayuda a vigilar los rincones de las casas con varias cámaras. También incluye visión nocturna para detectar a desconocidos.

#### **Puertas automáticas**

Son automáticas y previenen que el dueño de la casa sea asaltado mientras parquea el vehículo. También hay blindadas.

#### **Rotura de vidrios**

Al mínimo contacto de la ventana contra cualquier objeto, se enciende un sistema de alarmas que alerta a los dueños.

#### **Sistema integrado**

Automatiza el hogar, los controles de acceso y la seguridad. También puede controlar el sistema de iluminación de la casa.

#### **Seguridad perimetral**

Muestra las señales generadas por intentos de corte, escalamiento, golpes o pisadas. Opera en cualquier clase de terreno.

#### **3.2 La tecnología para protegerse**

#### **Puertas**

Grabe a quienes llegan a la puerta de su casa, a través del citófono conectado en el timbre de la puerta puede observar y filmar a las personas que llegan hasta la puerta. Este dispositivo tiene un auricular para el interior de la casa, con una pantalla donde se divisa al visitante.

#### **Vidrios**

Las láminas resistentes al golpe de un martillo, para proteger las ventanas, coloque láminas que resisten una decena de golpes fuertes con martillo. El delincuente no puede ingresar al vehículo o la vivienda. La lámina es fabricada con policarbonato y filtros de acero. Tienen protector UV.

#### **Cámaras**

Filme y archive por seis meses las grabaciones, con el dispositivo DVR 3R se podrá guardar las imágenes que grabaron las cámaras del sistema de circuito cerrado. Tiene conexión a Internet. Puede hacer monitoreo desde cualquier parte del mundo.

# **4. LA TECNOLOGÍA AL SERVICIO DE LA SEGURIDAD.**

### **4.1.El Internet**

La revolución más importante de las comunicaciones, la Internet, continuará siendo una de las tendencias que más evolucionará en este siglo, según los especialistas. La red se convertirá en un servicio indispensable para la vida cotidiana, y a muchos de los usuarios les cambiará la vida ya que podrán hacer todo a través del servicio: manejar su hogar, trabajar, estudiar y realizar todo tipo de transacciones a través de ella.

### **4.2. Cámaras IP**

Las cámaras IP, son vídeo cámaras de vigilancia que tienen la particularidad de enviar las señales de video (y en muchos casos audio), pudiendo estar conectadas directamente a un Router ADSL, o bien a un concentrador de una Red Local, para poder visualizar en directo las imágenes bien dentro de una red local (LAN), o a través de cualquier equipo conectado a Internet (WAN) pudiendo estar situado en cualquier parte del mundo.

A la vez, las cámaras IP permiten el envío de alarmas por medio de E-mail, la grabación de secuencias de imágenes, o de fotogramas, en formato digital en equipos informáticos situados tanto dentro de una LAN como de la WAN, permitiendo de esta forma verificar posteriormente lo que ha sucedido en el lugar o lugares vigilados.

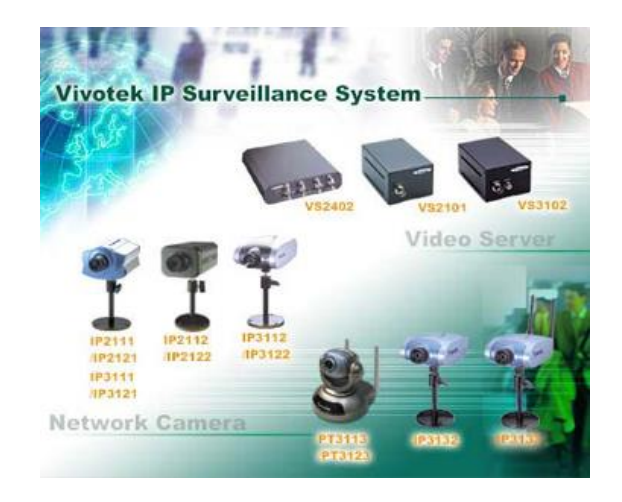

Fig. 1 Cámaras IP

Una cámara IP (o una cámara de red) es un dispositivo que contiene:

Una cámara de vídeo de gran calidad, que capta las imágenes

- Un chip de compresión que prepara las imágenes para ser transmitidas por Internet, y
- Un ordenador que se conecta por sí mismo a Internet

### **a) Visión en vivo**

Con las cámaras IP se puede ver qué está pasando en este preciso momento. La cámara se conecta a través de Internet a una dirección IP que tienen sus cámaras IP.

- Las cámaras IP permiten al usuario tener la cámara en una localización y ver el vídeo en vivo desde otro lugar a través de Internet.
- El acceso a estas imágenes está totalmente restringido: sólo las personas autorizadas pueden verlas. También se puede ofrecer acceso libre y abierto si el vídeo en directo se desea incorporar al web site de una compañía para que todos los internautas tengan acceso.

### **b) Microordenador**

- Una cámara IP tiene incorporado un ordenador, pequeño y especializado en ejecutar aplicaciones de red. Por lo tanto, la cámara IP no necesita estar conectada a un PC para funcionar. Esta es una de sus diferencias con las denominadas cámaras web.
- Una cámara IP tiene su propia dirección IP y se conecta a la red como cualquier otro dispositivo; incorpora el software necesario de servidor de web, servidor o cliente FTP, de correo electrónico... y tiene la capacidad de ejecutar pequeños programas personalizados (denominados scripts).
- También incluye entradas para alarmas y salida de relé.
- Las cámaras de red más avanzadas pueden equiparse con muchas otras funciones de valor añadido como son la detección de movimiento y la salida de vídeo analógico.

### **c) Comparación con cámaras de video**

Las cámaras IP incorporan todas las funciones de una cámara de vídeo y añaden más prestaciones.

 La lente de la cámara enfoca la imagen en el sensor de imagen (CCD). Antes de llegar al sensor, la imagen pasa por el filtro óptico que elimina cualquier luz infrarroja y muestra los colores correctos.

- Actualmente están apareciendo cámaras día/noche que disponen de un filtro de infrarrojos automático, este filtro se coloca delante del ccd sólo cuando las condiciones de luz son adecuadas proporcionándonos de esta manera imágenes en color, cuando las condiciones de luz bajan este filtro se desplaza y la cámara emite la señal en blanco y negro produciendo más luminosidad y de esta manera podemos iluminar la escena con luz infrarroja y ver en total oscuridad.
- El sensor de imagen convierte la imagen, que está compuesta por información lumínica, en señales eléctricas. Estas señales eléctricas se encuentran ya en un formato que puede ser comprimido y transferido a través de redes.
- Como las cámaras de vídeo convencionales, las cámaras IP gestionan la exposición (el nivel de luz de la imagen), el equilibrio de blancos (el ajuste de los niveles de color), la nitidez de la imagen y otros aspectos de la calidad de la imagen. Estas funciones las lleva a cabo el controlador de cámara y el chip de compresión de vídeo.
- Las cámaras IP comprimen la imagen digital en una imagen que contiene menos datos para permitir una transferencia más eficiente a través de la Red, cámaras MPEG4.

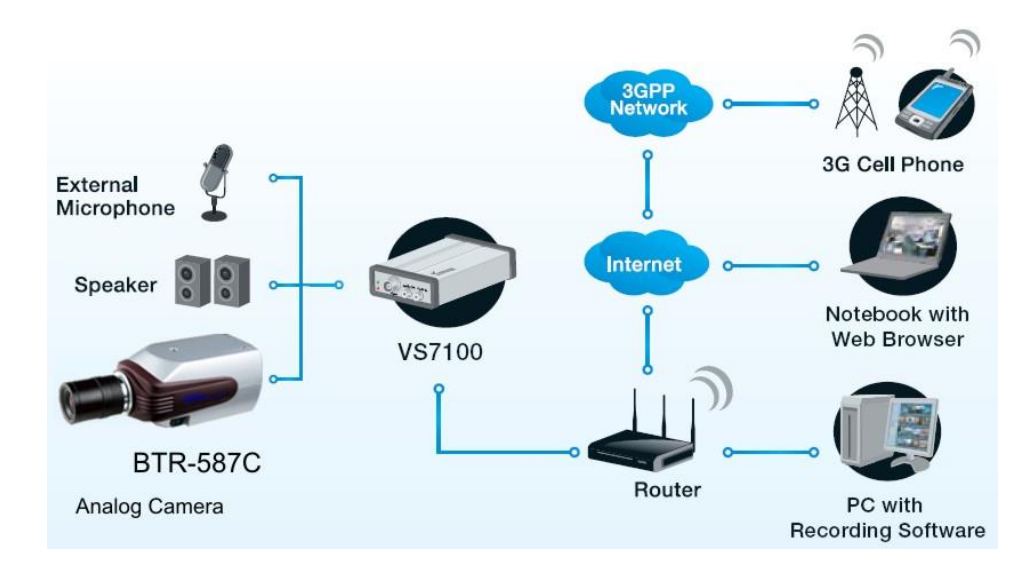

Fig. 2 Funcionamiento de las Cámaras IP.

### **4.2.1. Instalación física de la cámara IP**

Importante: si la cámara IP tiene movimiento, no fuerce manualmente el giro porque se averiarán los motores robotizados.

1. Conecte la antena WiFi a la cámara IP

- 2. Conecte la cámara IP al router mediante el cable de red gris
- 3. Conecte la cámara IP a la red eléctrica mediante el alimentador
- 4. La cámara se iniciará y conectará a su red local

### **4.2.2. Configuración de los parámetros de red de la cámara IP**

Explicación: Vamos a instalar el programa IP Camera Tool en un ordenador para configurar la cámara IP de acuerdo a los parámetros de su red local. Asignaremos a cada cámara que tengamos una dirección IP y un número de puerto distintos. Una vez configurada, no necesitará este programa y podrá desinstalarlo si lo desea.

- 1. Obtención de los parámetros de su red:
- a. En un ordenador con Windows mantenga pulsada la tecla WINDOWS (está entre tecla CTRL y ALT) y pulse R. En la ventana Ejecutar, teclee cmd y pulse la tecla ENTER.
- b. Se abrirá una ventana de color negro. Teclee ipconfig y pulse la tecla ENTER
- c. Se mostrará información sobre la configuración de red de su ordenador. Anote los siguientes parámetros:
	- Dirección IPv4. Ejemplo: 192.168.1.37
	- Máscara de subred. Ejemplo: 255.255.255.0
	- Puerta de enlace predeterminada. Ejemplo: 192.168.1.1
- d. Ya puede cerrar esa ventana
- 2. Instale el programa IP Camera Tool incluido en el CD o bien descárguelo aquí: IPCamSetup.exe para Windows o IPCameraTool\_MAC\_OS.zip para Mac. También puede ejecutar directamente este programa IPCamera.exe si prefiere no instalar nada.
- 3. Entre en el programa IP Camera Tool mediante el icono que se habrá creado en el **Escritorio**
- 4. IP Camera Tool mostrará una lista de las cámaras IP conectadas a su red local. Según la configuración de su red, para su cámara puede ver 2 posibles mensajes en la lista: "Anonymous HTTP://xxx.xxx.xxx.xxx" o bien "Subnet doesn't match, dbclick to change!"; no importa porque el procedimiento es el mismo.
- 5. Haga clic con el botón izquierdo del ratón en ese mensaje correspondiente a su cámara. Se seleccionará en azul.
- 6. Haga clic con el botón derecho del ratón en ese mensaje correspondiente a su cámara. Se mostrará un menú de opciones. Seleccione Network Configuration
- 7. Introduzca los parámetros acordes con su red local:
- Obtain IP from DHCP server: desactive esta casilla
- IP Address: introduzca una dirección IP similar a las de su red y que no esté en uso. Para ello use una dirección IP similar a la Dirección IPv4 anotada anteriormente (ejemplo: 192.168.1.37) pero cambiando el número final por otro entre 100 y 255 (ejemplo: 192.168.1.201)
- Subnet Mask: introduzca la Máscara de subred anotada anteriormente (normalmente será 255.255.255.0)
- Gateway: introduzca la Puerta de enlace predeterminada anotada anteriormente
- DNS Server: introduzca la Puerta de enlace predeterminada anotada anteriormente
- HTTP Port: introduzca un número de puerto que no use; si no sabe qué puertos usa ponga por ejemplo 201. Dado que hay routers y navegadores con restricciones a ciertos puertos, le recomendamos usar puertos a partir del 200.
- User (usuario): déjelo en admin (posteriormente podrá cambiarlo)
- Password (contraseña): déjela vacía (posteriomente podrá cambiarla)
- $\blacksquare$  Haga clic en OK
- La cámara se reiniciará y, tras 1 min, en el programa IP Camera Tool se mostrará "Anonymous Http://xxx.xxx.xxx.xxx:xxx". Anote la dirección completa (URL) asignada a la cámara (ejemplo: http://192.168.1.201:201).

### **4.2.3. Acceso a la cámara IP mediante el navegador de Internet**

Explicación: Una vez configurados los parámetros de red, ya siempre accederemos a la cámara mediante un navegador de Internet para visualizar las imágenes, manejar la cámara o configurar el resto de parámetros. Puede usar el navegador que desee pero, con Internet Explorer tendrá las siguientes funciones que no están disponibles en los otros navegadores:

- Sonido bidireccional para hablar y escuchar (en los modelos con sonido)
- Visión de múltiples cámaras simultáneamente (hasta 9 por cada cámara IP)
- Grabación manual de vídeo
- Grabación automática de vídeo por detección de movimiento
- Toma de fotografías instantáneas

### **4.2.3.1. Internet Explorer**

Explicación: antes de acceder a la cámara por primera vez desde Internet Explorer, hay que configurarlo para que permita la instalación de un control ActiveX que posee la cámara y que es necesario para ver las imágenes y otras funciones. Esta configuración sólo es necesaria una sola vez.

- 1. Abra el navegador Internet Explorer
- 2. Seleccione en el menú Herramientas, Opciones de Internet, Seguridad, Nivel personalizado, busque la opción Descargar los controles ActiveX sin firmar y active la casilla Preguntar
- 3. Cierre y vuelva a abrir Internet Explorer
- 4. Teclee en la barra de direcciones (arriba) la dirección completa (URL) de la cámara: http://direccionIPcamara:puerto. Ejemplo: http://192.168.1.201:201. Pulse la tecla ENTER
- 5. Seleccione el idioma Spanish
- 6. En Usuario introduzca su usuario (si no lo ha cambiado, será admin)
- 7. En Contraseña introduzca su contraseña (si no la ha cambiado déjela vacía)
- 8. Haga clic en el botón Registro (debajo de Contraseña)
- 9. Aparecerá una barra amarilla arriba en su navegador indicando que se va a instalar un control ActiveX. Haga clic en ella y seleccione Ejecutar el complemento en todos los sitios web
- 10. Volverá a mostrarse la pantalla inicial. Repita el proceso introduciendo de nuevo Usuario, Contraseña y clic en Registro
- 11. Se le pedirá instalar un control ActiveX. Acepte

## **4.2.3.2. Otros navegadores (Mozilla, Firefox, Google Chrome, Safari, etc.)**

Explicación: estos navegadores no precisan ser configurados, pero no permiten el uso de esas 4 funciones indicadas arriba.

- 1. Abra el navegador
- 2. Teclee en la barra de direcciones (arriba) la dirección completa (URL) de la cámara: http://direccionIPcamara:puerto. Ejemplo: http://192.168.1.201:201. Pulse la tecla ENTER
- 3. Seleccione el idioma Spanish
- 4. Haga clic en el botón Registro que está debajo del indicador Server Push Mode
- 5. En Usuario introduzca: admin
- 6. En Contraseña no introduzca nada, déjela vacía
- 7. Haga clic en Aceptar
- 8. Haga clic en Live video

#### **4.2.4. Configuración del router para poder acceder a la cámara IP desde Internet**

Explicación: una vez configurada la cámara IP correctamente para el acceso a través de su red local, vamos a realizar la configuración de nuestro router para poder acceder a la cámara IP desde cualquier ordenador del mundo u otro dispositivo a través de Internet.

Para llegar hasta ella en una red de millones de dispositivos, tendremos que teclear en un navegador de un ordenador externo a nuestra red la dirección IP pública de nuestro router y el puerto que hemos asignado a la cámara.

Para acotar posibles problemas en esta configuración, primero usaremos provisionalmente esa IP pública del router y luego ya configuraremos el servicio DNS para que sea más fácil de recordar y no dependamos de conocer cada vez la IP dinámica (cambiante) que probablemente tendremos asignada por nuestro proveedor de Internet.

Cuando accedamos a la cámara desde un ordenador, realmente estaremos haciendo una petición de un servidor Web (la cámara es un servidor Web), ésta llegará a nuestro router y éste redireccionará la petición a través del puerto específico que hayamos asignado a la cámara a la IP fija local que hemos configurado en la cámara. La cámara entonces servirá el menú y las imágenes a ese navegador desde el que le hemos llamado.

- 1. Abrimos un navegador de Internet (por ejemplo Internet Explorer) y tecleamos en la barra de direcciones la dirección IP del router, que es la Puerta de enlace predeterminada que anotamos en el apartado B-1-c de este tutorial. Ejemplo: 192.168.1.1
- 2. Introduzca el usuario y contraseña de su router. Si no lo ha cambiado, normalmente será 1234 o admin en ambos casos. Si no le funciona, consulte Solución de problemas en este apartado
- 3. Una vez en el menú del router, busque la opción de redireccionamiento de puertos. Puede llamarse de varias maneras: NAT, SUA/NAT, Virtual map, Virtual server, Port forwarding, etc. Cada router tiene esta función organizada de forma distinta pero, en general, tendrá que buscar una casilla dónde introducir la dirección IP y el puerto que ha asignado a la cámara. Si tiene varias casillas indicando puerto de entrada y salida o rango inicio y fin, indique en todas estas casillas el mismo puerto asignado a la cámara. Si tiene la opción de elegir TCP o UDP configure el puerto para cada uno de estos 2 protocolos.
- 4. Salga del router haciendo clic en las opciones correspondientes para guardar esa configuración
- 5. Veamos ahora la dirección IP pública actual asignada a nuestro router en esta página. Anótela (ejemplo: 82.64.125.71). Esta dirección normalmente cambia de vez en cuando (nos la asigna el proveedor y se llama IP dinámica) por lo que, si no queremos pagar a nuestro proveedor un servicio de IP fija, tendremos que configurar el servicio DNS como veremos más adelante.

#### **Comprobación de este apartado**:

- Prueba 1: vaya a otro ordenador de otra red que tenga acceso a Internet. Teclee en la barra de direcciones del navegador: http://direccionIProuter:puerto (ejemplo: http://82.64.125.71:201). Se mostrará el menú de control de la cámara.
- Prueba 2: haga la prueba 1 desde el navegador de su teléfono móvil (con coste asociado a su tarifa de datos); en este caso, aunque no veremos así las imágenes desde el móvil, nos bastará como prueba exitosa la visión del menú de inicio de la cámara.
- Prueba 3: utilice la herramienta de comprobación de puertos de DynDns. En la opción Host and Port teclee su IP pública o bien su URL de DynDns e introduzca el puerto. Si se indica OPEN es que está correctamente configurado y accesible; sin indica REFUSED es que algo no está bien configurado.

### **4.2.5. Configuración del servicio DNS**

Explicación**:** normalmente la dirección IP asignada a nuestro router cambia cada cierto tiempo o tras un reinicio del mismo, es decir, es una IP dinámica. Salvo que haya contratado expresamente una IP estática (fija) con su proveedor, usted tendrá una IP dinámica (cambiante).

Para no tener que estar siempre comprobando en esta página si ha cambiado la dirección IP pública del router (cosa que no podrá hacer si está fuera de su red), necesitamos un sistema intermediario que registre posibles cambios en esa IP y redireccione las peticiones desde una URL fija del tipo http://foscam-es.dyndns.org:201 a la IP pública de nuestra red. Esta dirección sí que será fija, más fácil de recordar y será la que utilice siempre para acceder a la cámara desde fuera de su red local. Desde dentro de su red, normalmente tendrá que seguir accediendo usando la IP fija local de la cámara; ejemplo: http://192.168.1.201:201

Este servicio es gratuito y ofrecido por muchas empresas; la más utilizada es www.dyndns.com. Vamos a crear una cuenta gratuita que nos dará este servicio básico. Luego introduciremos los datos en la cámara IP. Los introduciremos sólo en una sola cámara (si tenemos varias) o también podemos introducirlos únicamente en el router.

### **4.2.6.1. Creación de la cuenta DynDns**

- 1. Abrimos la página Web de Host services de DynDns: www.dyndns.com
- 2. En Hostname introducimos el nombre que queramos usar (tiene que ser un nombre que no haya usado alguien antes, si no, nos indicará el sistema que está ocupado); ejemplo: foscam-es1234. En la casilla desplegable de dominios seleccionamos el que queramos; por ejemplo: dyndns.org
- 3. Clic en la opción Your current location's IP address is X.X.X.X. La dirección IP actual pública se copiará en la casilla superior
- 4. Clic en Add To Cart
- 5. Si el nombre elegido está ocupado tendremos que repetir la operación y elegir uno menos habitual. Si nos indica en verde "Host ....... added to cart. Finish FREE checkout to activate" continuaremos el registro. Anote cuidadosamente la URL (dirección de Internet) que acaba de solicitar; ejemplo: foscam-es1234.dyndns.org
- 6. Rellenamos los datos de esa pantalla. Anote cuidadosamente en un papel todos los datos introducidos:
	- Username: introducimos un nombre de usuario (podemos introducir el mismo nombre usado anteriormente)
	- Password: introducimos una contraseña
- Confirm password: reintroducimos la contraseña anterior
- Email: introducimos nuestro email
- Confirm email: reintroducimos nuestro email
- Suscribe to: desactivamos las casillas
- Security Image: introducimos los números de la imagen mostrada (para evitar registros automáticos por máquinas)
- I agree with the acceptable use policy (AUP) and privacy policy: activamos la casilla
- Clic en Create Account
- 7. Consulte su email. Habrá recibido un mensaje con un enlace para verificar la cuenta. Haga clic en dicho enlace para continuar el registro
- 8. En la página abierta con dicho enlace haga clic en Activate Services y, a continuación Checkout (importe 0). Se mostrará una página en la que le indica que ya está activo el servicio Host. Ejemplo. foscam-es1234.dyndns.org successfully activated.

### **4.2.6.2. Configuración del servicio DNS en la cámara**

Explicación: la cámara IP será la encargada de conectar con el servicio Host de DynDns e informarle sobre la IP pública actual del router. Esta configuración sólo es necesario realizarla en una de las cámaras IP de la red; realmente también se puede realizar en el mismo router (casi todos los modelos soportan el estándar DNS con DynDns).

- 1. Acceda a la cámara mediante su navegador de Internet de forma habitual
- 2. Clic en Para Administrador
- 3. Clic en Ajustes del servicio DNS
- 4. Despliegue la opción Servicio DNS y seleccione DynDns.org (custom)
- 5. En Usuario DNS introduzca el Username anotado anteriormente
- 6. En Contraseña DNS introduzca la Password anotada anteriormente
- 7. En Host de DNS introduzca la URL (dirección de Internet) que ha solicitado anteriormente; ejemplo: foscam-es1234.dyndns.org
- 8. Deje desactivada la casilla Re-Actualización hacer caso omiso de todos los errores
- 9. Clic en Enviar
- 10. La cámara se reiniciará

### **Comprobación de este apartado:**

- Prueba 1: acceda a la cámara (sirve desde su propia red), vaya a Para Administrador, Información del Dispositivo y compruebe en Condición DNS que indica Éxito DynDNS http://...
- Prueba 2: desde un ordenador de otra red, teclee en el navegador su URL completa (con http:// y el número de puerto asignado a la cámara) y compruebe que se muestra el menú de la cámara; ejemplo: http://foscam-es1234.dyndns.org:201

### **4.2.6. Configuración de la conexión inalámbrica (WiFi)**

- 1. Acceda a la cámara mediante su navegador de Internet
- 2. Clic en Para Administrador
- 3. Clic en Configuración de LAN inalámbrica
- 4. Clic en Escanear (según el router, puede ser necesario hacer clic varias veces separadas por 1 minuto)
- 5. Se muestran las redes WiFi disponibles; haga clic en la suya. Normalmente, los parámetros de la red se rellenarán automática y correctamente. A veces no aparecen los datos o no lo hacen correctamente; tendrá entonces que configurarlos manualmente mirando los parámetros en su router
- 6. Si el tipo Cifrado es WEP, normalmente seleccione Caracteres ASCII en la opción Formato de clave
- 7. Introduzca la contraseña de su red WiFi en la casilla Tecla 1 o Clave compartida (según su tipo de encriptación)
- 8. Clic en Enviar
- 9. Desconecte el cable de red

10. La cámara se reiniciará y tras 1 minuto se conecta a su red vía WiFi

### **Comprobación de este apartado**:

- Prueba 1: abra su navegador de Internet y teclee en la barra de direcciones la dirección (URL) local de su cámara: http://direccionIPcamara:puerto (ejemplo: http://192.168.1.201:201). Se mostrará el menú de control de la cámara.
- Prueba 2: si la cámara dispone de LED (piloto luminoso) de red, éste parpadeará muy rápidamente

### **4.2.7. Configuración de las alarmas de detección de movimiento**

Explicación: Las cámaras IP ofrecen imágenes en directo, pueden grabar de forma continua dichas imágenes o bien pueden realizar acciones cuando detectan movimiento: grabar las imágenes en vídeo, enviar mensajes por correo electrónico con dichas imágenes, subir las imágenes a una página web o activar relés (en los modelos que los tengan) para activar dispositivos conectados (puertas, luces, alarmas, etc.)

- 1. Acceda a la cámara mediante su navegador de Internet
- 2. Si usa Internet Explorer, tendrá que añadir la dirección URL de la cámara a la Zona de Confianza para que permita grabar las imágenes: Herramientas, Opciones de Internet, Seguridad, Sitios de confianza, Sitios, desactivamos la casilla Requerir comprobación del servidor (https:), Agregar. Salimos aceptando.
- 3. Ya dentro del menú de la cámara IP hacemos clic en Para Administrador
- 4. Clic en Ajustes de servicio de alarma
- 5. Activamos la casilla Detectar movimiento
- 6. Elegimos la Sensibilidad de detección de Movimiento (1= baja sensibilidad, 10=alta sensibilidad)
- 7. Ya con esta configuración queda activada la grabación de imágenes en vídeo cuando se detecta movimiento. Las imágenes se grabarán en la carpeta indicada en la opción Configuración de usuarios, Establecimiento de la ruta de grabación (por defecto C:\Users\Public\Documents)
- 8. Seleccione Enviar mensaje de alarma si desea recibir emails con las imágenes
- 9. Seleccione Subir imagen de alarma si desea subir por FTP las imágenes a una página web
- 10. Seleccione Scheduler si desea activar las alarmas sólo a determinadas horas o días de la semana (cada casilla corresponde a 15 min.)
- 11. Clic en Enviar
- 12. Si ha activado Enviar mensaje de alarma, vaya a la opción Configuración del servicio de correo e introduzca los parámetros propios del correo electrónico que desee usar. Haga clic en Enviar y luego en Prueba
- 13. Si ha activado Subir imagen de alarma, vaya a la opción Ajustes del servicio FTP e introduzca los parámetros propios del FTP que desee usar.

**Comprobación de este apartado**: mueva algo delante de la cámara IP para que detecte movimiento y compruebe en la carpeta indicada en la opción Configuración de usuarios, Establecimiento de la ruta de grabación que se han generado archivos de vídeo con las imágenes. Si no ha cambiado la carpeta, ésta será: C:\Users\Public\Documents

### **4.2.8. Configuración para visualizar múltiples cámaras simultáneamente**

Explicación: cada cámara IP siempre puede verse independientemente en una ventana del navegador pero, si lo prefiere, puede configurar la opción multi-dispositivo para visualizar y operar varias cámaras IP en una misma ventana (cada cámara puede visualizar hasta 9 cámaras simultáneamente). Dichas cámaras IP pueden estar en la misma red local o pueden ser cámaras ubicadas en diferentes puntos del mundo.

Esta funcionalidad multi-dispositivo sólo es posible con el navegador Internet Explorer.

- 1. Acceda a la cámara mediante el navegador Internet Explorer e introduzca su usuario y contraseña
- 2. Clic en Para Administrador
- 3. Clic en Configuración Múltiple de dispositivo
- 4. Clic en El segundo dispositivo y rellenamos los siguientes datos:
	- o Alias: un nombre descriptivo que deseemos dar a la cámara para identificarla posteriormente en el visor
	- o Host: aquí hay dos posibilidades:
- Si la cámara está en la misma red: pondremos la dirección IP local de esta segunda cámara (Ejemplo: 192.168.1.202)
- Si la cámara está en una red remota: pondremos la dirección Web de la cámara, es decir, la URL DNS (Ejemplo: miempresa.dyndns.org)
- o Puerto HTTP: el puerto que hayamos asignado a la cámara (Ejemplo: 202)
- o Usuario: el nombre de usuario que hayamos configurado (por defecto es: admin)
- o Contraseña: la contraseña que hayamos configurado (por defecto está vacía)
- 5. Clic en El tercer dispositivo y rellenamos los datos de la siguiente cámara. Y así sucesivamente con cada cámara
- 6. Clic en Enviar
- 7. Salimos del menú de Para Administrador y, para visualizar las cámaras, activamos el área Para Visitante. Ahí podemos seleccionar la cantidad de cámaras a visualizar simultáneamente: 1, 4 ó 9
- 8. Operación con múltiples cámaras:
	- o Podemos hacer doble clic en una cámara para visualizarla a pantalla completa
	- o Podemos hacer clic en una cámara y usar el menú de Para Operador para moverla, cambiar resolución, brillo, etc.

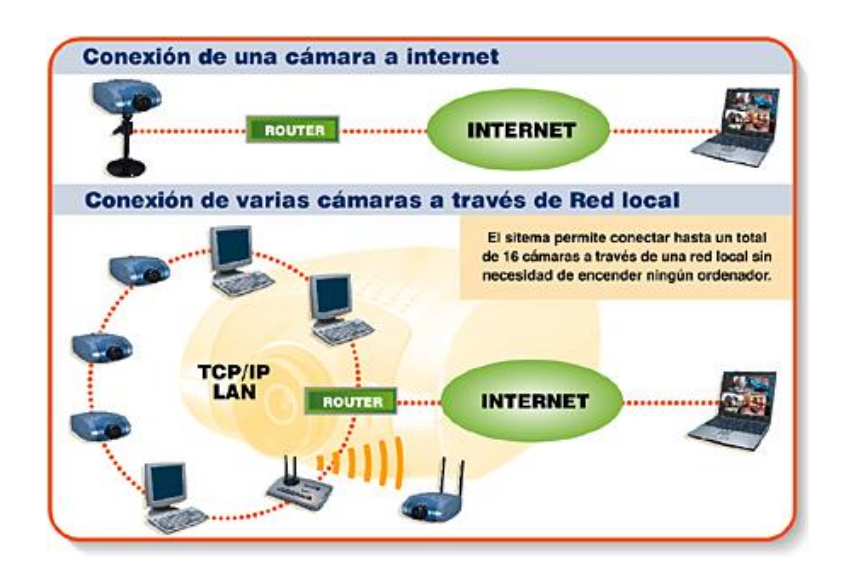

Fig. 3 Conexión de cámaras a Internet.

### **4.3. Administración de Redes**

#### **4.3.1. Vigilancia IP**

La vigilancia IP se utiliza cada vez más como una efectiva solución de seguridad que ofrece monitorización y control avanzados. La vigilancia IP consta de cámaras CCTV que utilizan el protocolo de internet (IP para transmitir datos de imagen y señales de control por una red inalámbrica o Ethernet. Típicamente, esto se realiza instalando cámaras IP al lado de un grabador de vídeo de red (NVR), lo que crea una sistema completo de grabación y reproducción. Una aplicación de Vigilancia IP crea secuencias de vídeo digitalizado que se transfieren a través de una red informática permitiendo la monitorización remota allá donde llegue la red así como la visualización de imágenes y la monitorización desde cualquier localización remota a través de Internet.

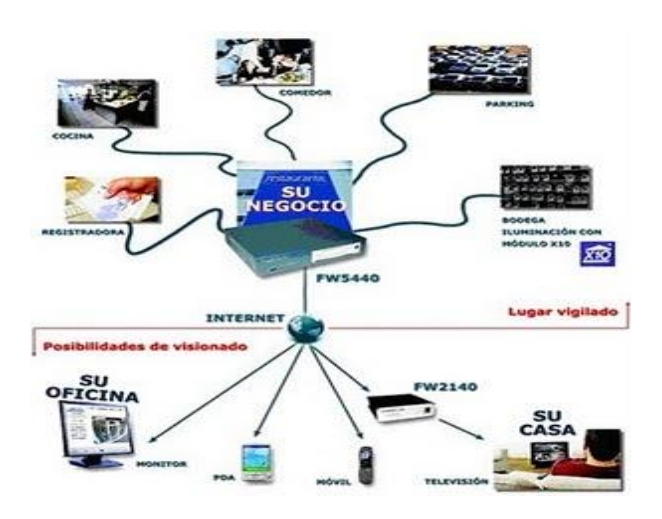

Fig. 4 Vigilancia IP.

Tanto si parte desde cero, como si amplía una red IP existente o cambia de una solución CCTV, las soluciones de vigilancia IP de D-Link pueden ayudarlo a lograr el máximo valor con el mínimo coste. Y dado que la mayoría de las organizaciones ya disponen de una infraestructura de red, la implementación de la vigilancia IP es un proceso simple que requiere una mínima inversión. Y es más, las cámaras de red actuales son económicas y muy fáciles de instalar, en especial porque los últimos modelos cuentan con la funcionalidad PoE (Power over Ethernet), lo que se traduce en soluciones mucho más flexibles y energéticamente más eficientes.

#### **Tecnología avanzada de Cámaras de Red**

La Vigilancia IP, con la tecnología de cámara de red en su núcleo, representa un avance principal sobre los sistemas de CCTV analógicos. El rápido crecimiento actual observado en el

mercado del vídeo en red ha estado promovido por los impresionantes y completos beneficios que ofrece un sistema de Vigilancia IP.

### **Vigilancia IP inalámbrica: Una solución de seguridad viable y sencilla**

Con la tecnología inalámbrica y las cámaras de red configurar una red de seguridad sencilla es algo rápido y fácil.

Resumiendo, la Vigilancia IP, combinada con las versátiles capacidades de la transmisión inalámbrica proporciona un conjunto de ventajas prácticas para cualquier usuario independientemente de su tamaño, aplicación o presupuesto.

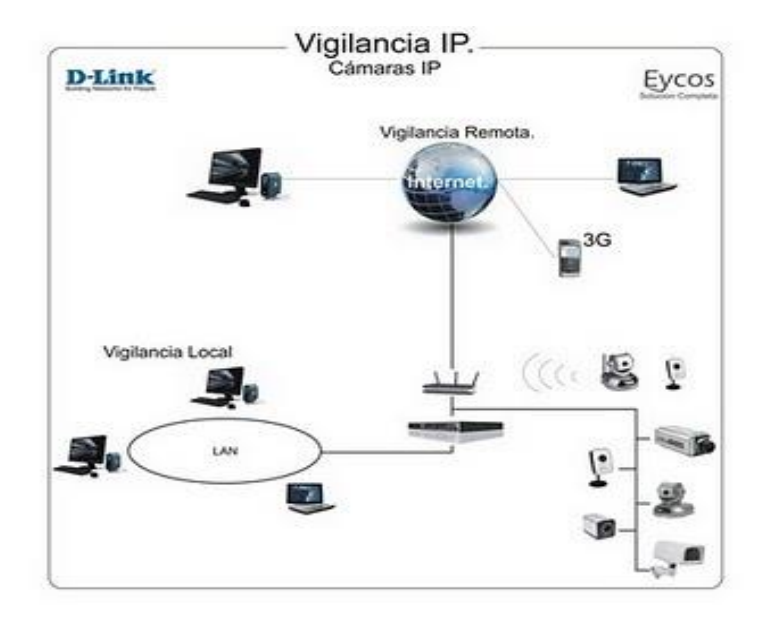

Fig. 5 Vigilancia IP Inalámbrica.

## **La Vigilancia IP Inalámbrica en acción**

La Vigilancia IP inalámbrica puede separarse en dos funciones principales: monitorización y vigilancia. La más sencilla de las dos, la monitorización, se implementa cuando el usuario final quiere visualizar la acción en áreas cubiertas por las cámaras, aunque no precisa almacenamiento de datos. Entre los ejemplos de este tipo de monitorización se incluye la verificación de la identidad para conseguir la aprobación para atravesar una puerta. La función de vigilancia se usa cuando la investigación post evento u otros requerimientos precisan almacenamiento de datos.

### **5. CONCLUSIÓN**

El siglo XXI ha sido catalogado como el siglo de la alta tecnología y de las telecomunicaciones. Todas las predicciones expresadas por los futurólogos se han confirmado a la fecha. Desde luego, Drucker, Toffler, Naisbitt, Aburdene y otros, no previeron que en el nuevo siglo aumentaría en forma inexorable la exclusión, la marginalidad, la pobreza de los trabajadores del tercer mundo a cambio de la prosperidad sin límites de los habitantes de los países desarrollados. Nuevos conflictos y nuevas tormentas sociales como la pobreza, el crímen organizado, la delincuencia, etc., se perfilan ante los desafíos de la ciencia y la tecnología que cada día está más al servicio del gran capital. Amanecerá, y veremos que nuevas tormentas surgirán en este escenario global.

#### **6. REFERENCIAS.**

(Godet, 1993). Puro instinto de supervivencia.

José Carmen Muñoz. jcmunoz@conocimientosweb.net

Fuente-http://www.conocimientosweb.net/ Fernando Carrión Mena, FLACSO, Facultad Latinoamericana de Ciencias Sociales. Sede Ecuador - http://works.bepress.com/fernando\_carrion/328 http://vlex.com/vid/inteligencia-prospectiva-metodológicas

http://www.camarasip.cl

http://4.bp.blogspot.com

http://www.foscam.es/configurar-camara-ip

http://es.wikipedia.org